### Select Search from the Left-Hand Toolbar

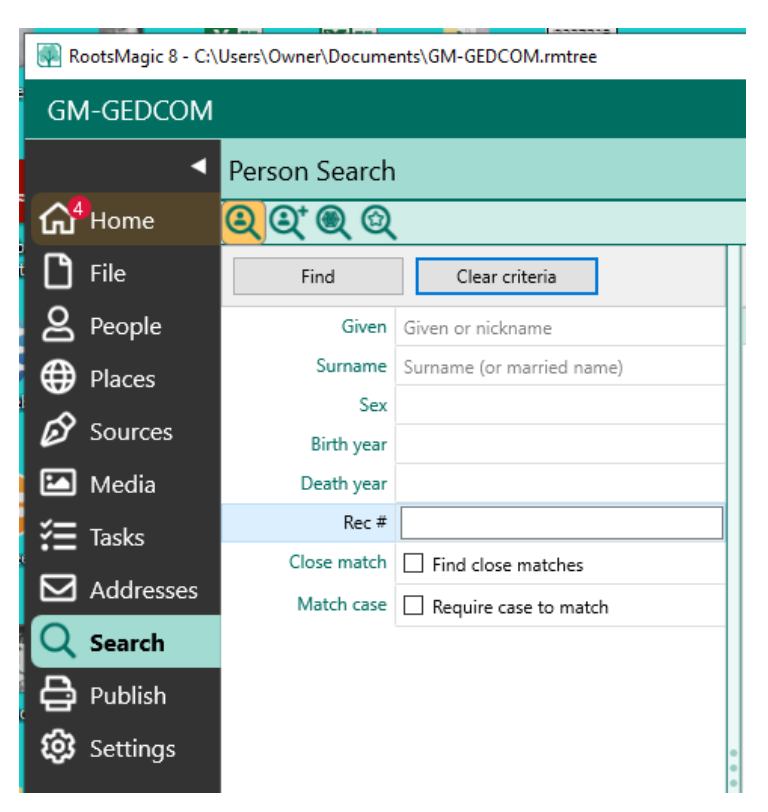

#### Select Person Search – Advanced

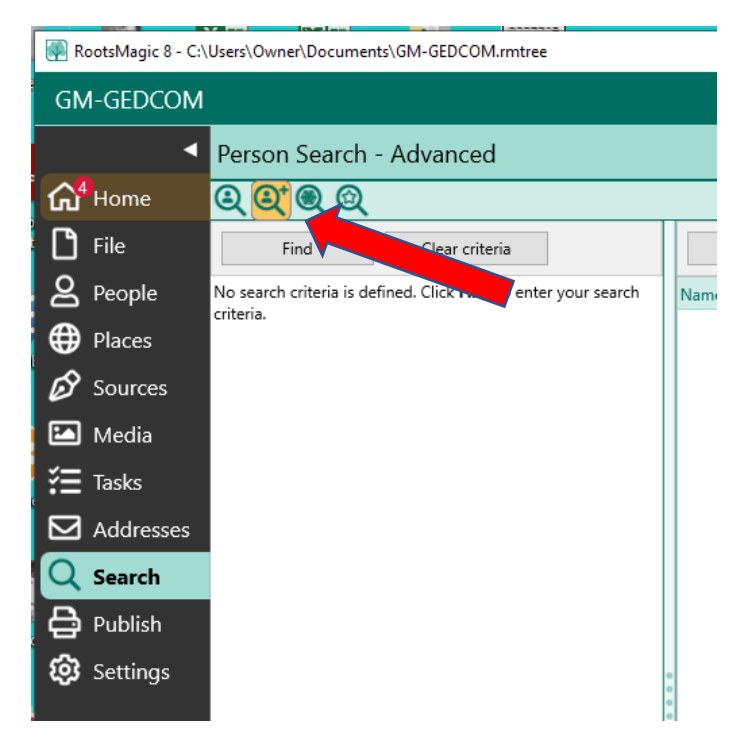

## Click Find to enter your search criteria

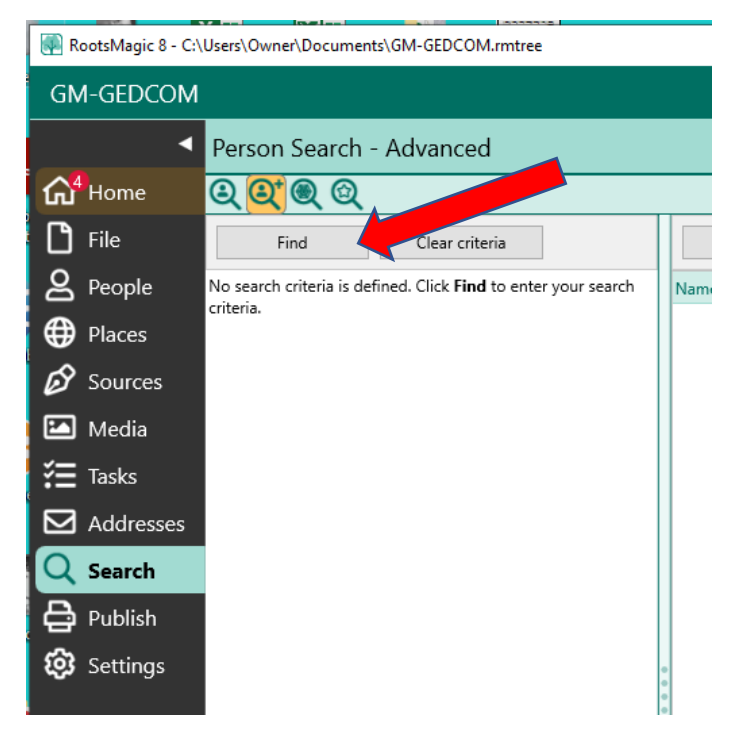

# This will open the selection criteria window

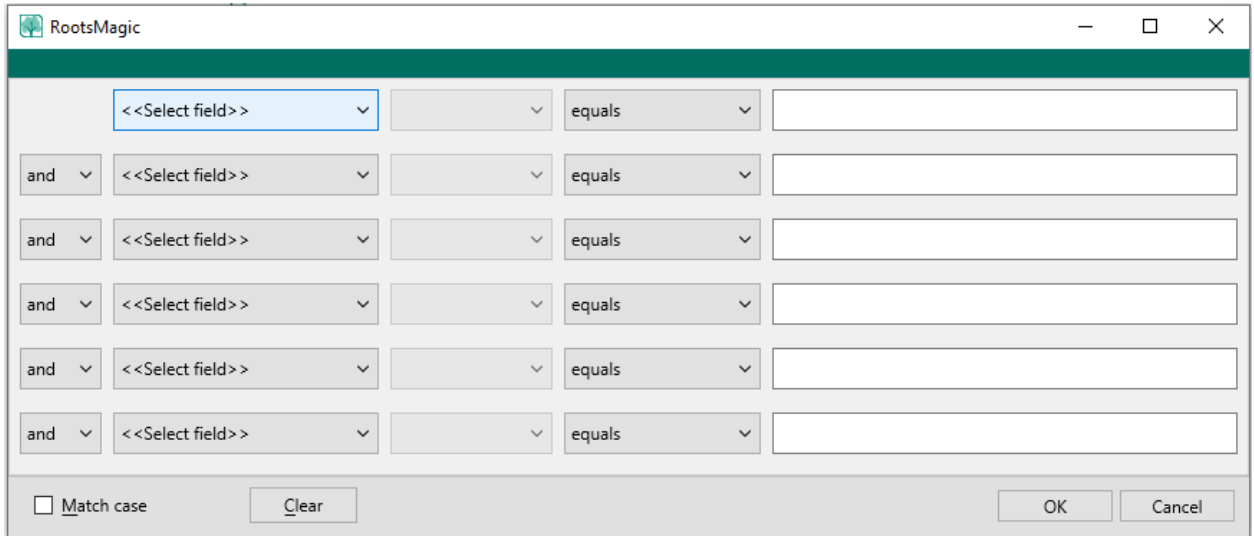

Set the << Select field >> to Death;

Set the values to: date is after 04/01/1950

RootsMagic  $\Box$  $\times$  $\overline{\phantom{0}}$  $\downarrow$  $_{\text{date}}$ 04/01/1950 Death  $\checkmark$ is after  $\checkmark$ <<Select field>>  $\checkmark$  $\checkmark$  $\backsim$ equals and  $\sim$  $\checkmark$ <<Select field>>  $\checkmark$  $\backsim$ equals  $\checkmark$ and <<Select field>>  $\ddot{\phantom{0}}$ and  $\checkmark$  $\checkmark$  $\backsim$ equals  $\checkmark$ <<Select field>>  $\checkmark$  $\backsim$  $equals$  $\checkmark$ and <<Select field>>  $\checkmark$  $\backsim$  $\checkmark$ equals and  $\quad \, \lor$ Cancel  $\Box$  Match case  $\underline{\mathsf{C}}$ lear  $\circ$ 

# Select the OK button to process search

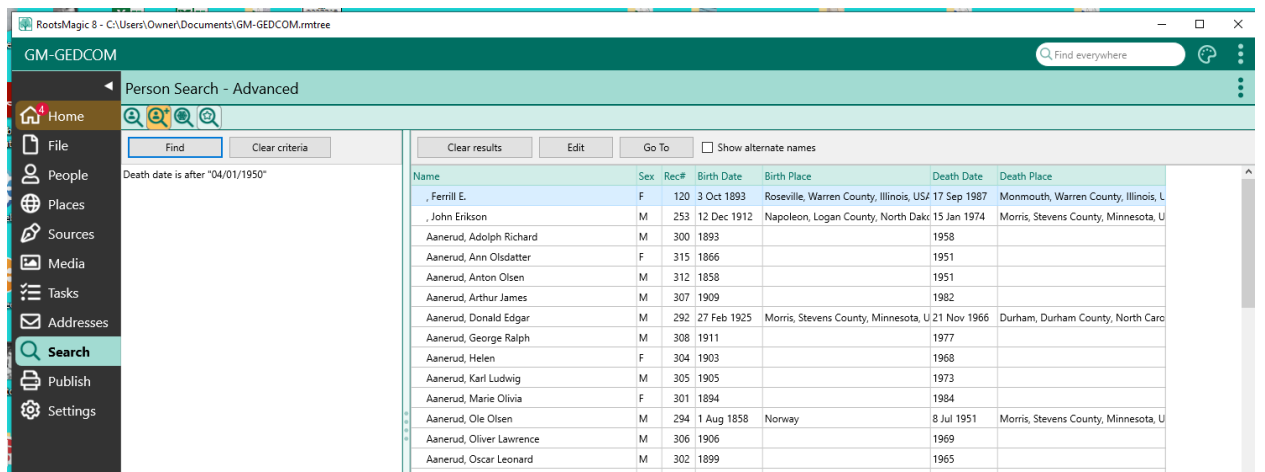